# SISTEMAR Istrice-Ross1000

1

**LET'S WELL** 

Link di accesso: https://istrice-ross1000.turismo.marche.it/

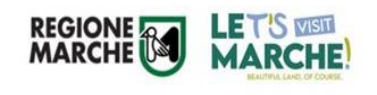

## Normativa di riferimento

**Legge Regionale n° 9 dell' 11/07/2006 Testo Unico delle norme regionali in materia di turismo**

[https://www.consiglio.marche.it/banche\\_dati\\_e\\_documentazione/](https://www.consiglio.marche.it/banche_dati_e_documentazione/leggi/dettaglio.php?arc=vig&idl=1512) leggi/dettaglio.php?arc=vig&idl=1512

#### **Esercizio dell'Attività**

3

REGIONE **SO LE T'S WEST** 

Le strutture ricettive alberghiere ed extra alberghiere, unite agli appartamenti ammobiliati uso turistico e uso occasionale di immobili (Art. 32/33), per iniziare l'attività, devono presentare, una segnalazione certificata inizio attività (SCIA) o una comunicazione di inizio attività (CIA), allo Sportello Unico Attività Produttive (SUAP), del Comune territorialmente competente.

Il Comune invia, in modalità telematica, tutta la documentazione relativa alla SCIA/CIA al Settore Turismo Regionale, per l'inserimento della struttura in piattaforma, denominata Istrice-Ross1000.

Il personale regionale, dopo l'inserimento, invia al titolare e/o gestore della struttura stessa, tramite indirizzo mail o pec, il CIR(Codice Identificativo Regionale).

Il codice CIR viene rilasciato dalla Regione Marche alle strutture iscritte nel registro che abbiano completato tutti gli adempimenti di legge:

- Presentazione della CIA/SCIA al Suap del Comune territorialmente competente

- accreditamento presso la piattaforma Regionale, al fine di adempiere agli obblighi di competenza:

- Comunicazione aperture; (entro il primo di Ottobre di ogni anno)
- Comunicazione prezzi (entro il primo di Ottobre di ogni anno)
- Comunicazione ospiti (entro i primi 5 giorni del mese successivo per il mese precedente).

# PIATTAFORMA Istrice-ROSS1000

4

**REGIONE** 

**LET'S WELL** 

(Piattaforma contenente le strutture ricettive, gli stabilimenti balneari e le attivita' ricettive presenti nella regione marche)

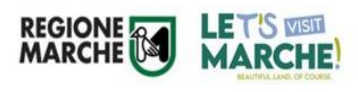

### *ACCESSO PIATTAFORMA REGIONALE*

5 *Link accesso: https://istrice-ross1000.turismo.marche.it/*

Al ricevimento della CIA/SCIA da parte del SUAP Comunale, il personale dell' Osservatorio, provvederà:

- All'aggiornamento/inserimento/cessazione struttura nella piattaforma regionale;
- Allg configurazione del nuovo utente;
- All'Invio al titolare e/o gestore di una mail riepilogativa contenente tutte le informazioni per effettuare l'accesso all'interno della piattaforma che potrà avvenire sia con **Username e Password** oppure con **SPID**, cliccando su «Entra con Cohesion» e poi «Entra con Spid».

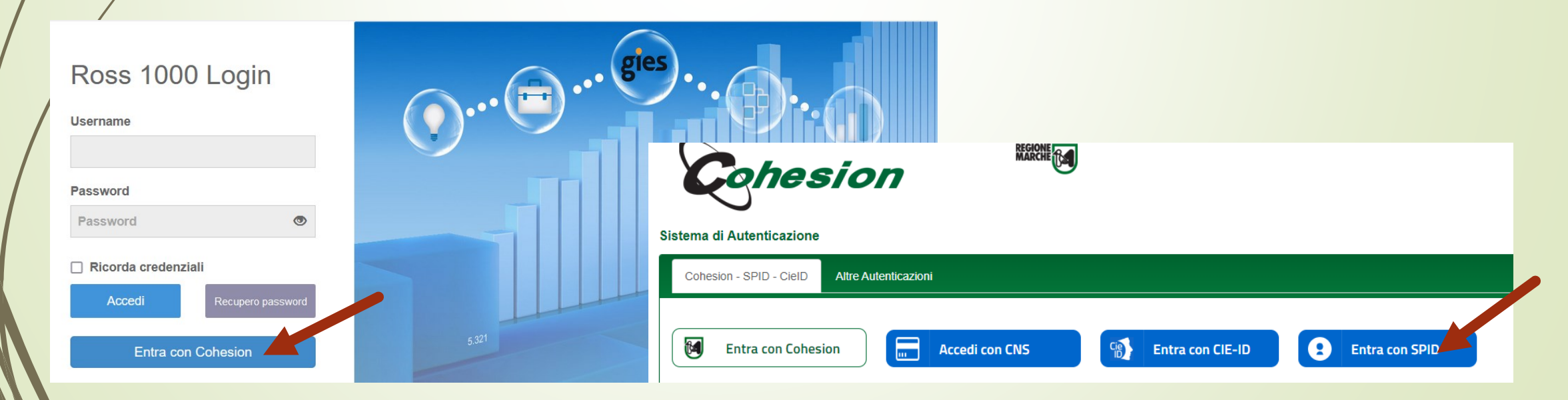

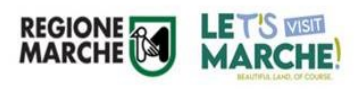

Al primo accesso in piattaforma da parte del gestore e/o titolare, apparirà la pagina consensi:

*Attenzione:*

*Al fine di dare visibilità alle proprie strutture, è importante accettare entrambe le voci, altrimenti le stesse non saranno disponibili nei portali regionali.*

Pagina di autorizzazione/Consensi privacy.

**INFORMATIVA SUL TRATTAMENTO DEI DA***TI PERSONALI (ai sensi degli artt. 13-14 del Regolamento Europeo 2016/679 – GDPR) Consenso al trattamento dei dati personali (ai* sensi degli artt. 13-14 del Regolamento Europeo 2016/679 – GDPR).

Ho preso visione

**AUTORIZZAZIONE ALLA PUBBLICAZIONE DEI DATI PROMOZIONALI SUL SITO [WWW.TURISMO.MARCHE.IT,](http://www.turismo.marche.it/) sui canali collegati e in forma open data sul sito <http://goodpa.regione.marche.it/>**

Consenso alla pubblicazione dei seguenti dati su Internet dei riferimenti della struttura (Denominazione, Categoria, sito web, sito web per la prenotazione, telefono, mail, indirizzo) ed eventuali campi inseriti dalla struttura nel tab promozioni

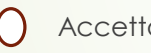

Accetto **Non accetto (riservato alle attività gestite da persone fisiche)** 

#### **AUTORIZZAZIONE all'invio di mail per adesione ad iniziative promozionali dirette dalla Regione Marche**

Consenso all'utilizzo della mail per l'invio da parte di Regione Marche, Settore Turismo per la diffusione, coinvolgimento, richieste di partecipazione di iniziative promozionali dirette

 $\bigcap$ 

*Accetto Non accetto*

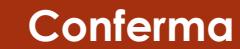

### *Creazione delegati in piattaforma*

Per il titolare e/o gestore della struttura, accedendo alla sezione **«gestione deleghe»** tramite il logo di Benvenuto posto in altro a destra, è possibile creare degli utenti delegati all'accesso a ROSS1000 tramite Spid:

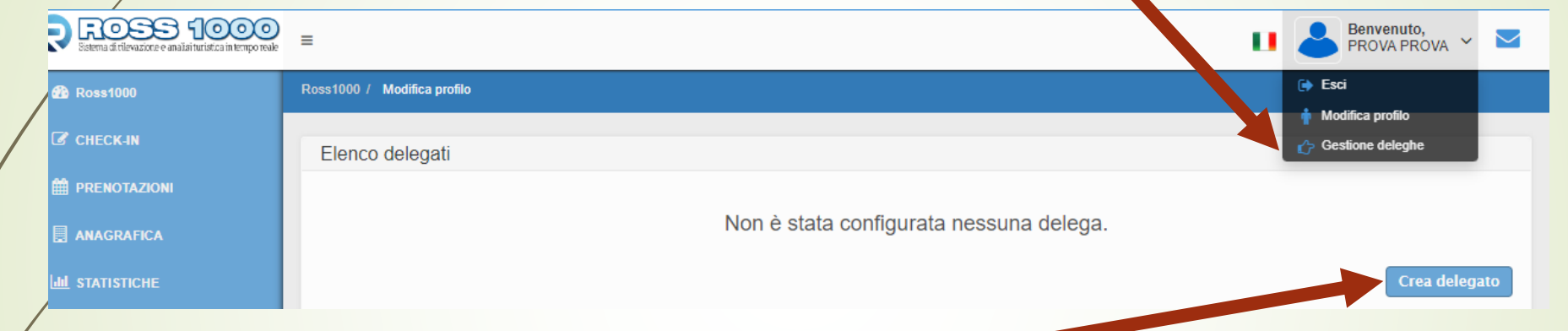

Dalla finestra elenco delegati è possibile cliccare su **«Crea delegato»** e si aprirà la maschera **«nuovo delegato»,** dove si andranno ad inserire i suoi dati.

Attenzione: il campo struttura va sempre compilato perché lo stesso titolare potrebbe avere in gestione più

strutture.

7

LET'S VISIT **MARCHE** 

**REGIONE** 

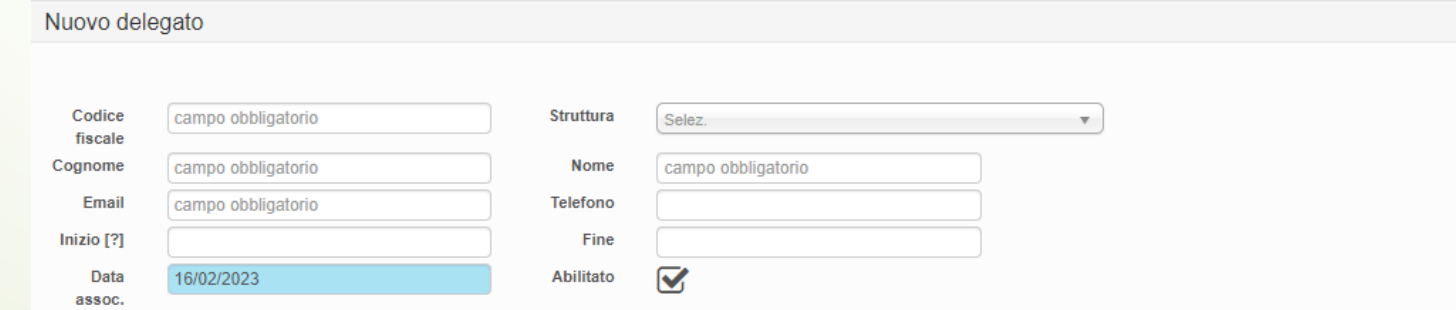

Una nuova funzione *(delega massiva),* permette al titolare e/o gestore, di delegare massivamente un utente a più strutture (tutte o una parte di quelle che gestisce).

## *CIR (Codice identificativo Regionale)*

In base alla Delibera nr 193 del 22/02/2021 il sistema dei flussi turistici Istrice Ross1000 genera automaticamente un «codice regione» univoco per ogni struttura ricettiva denominato Codice Regione(CIR),

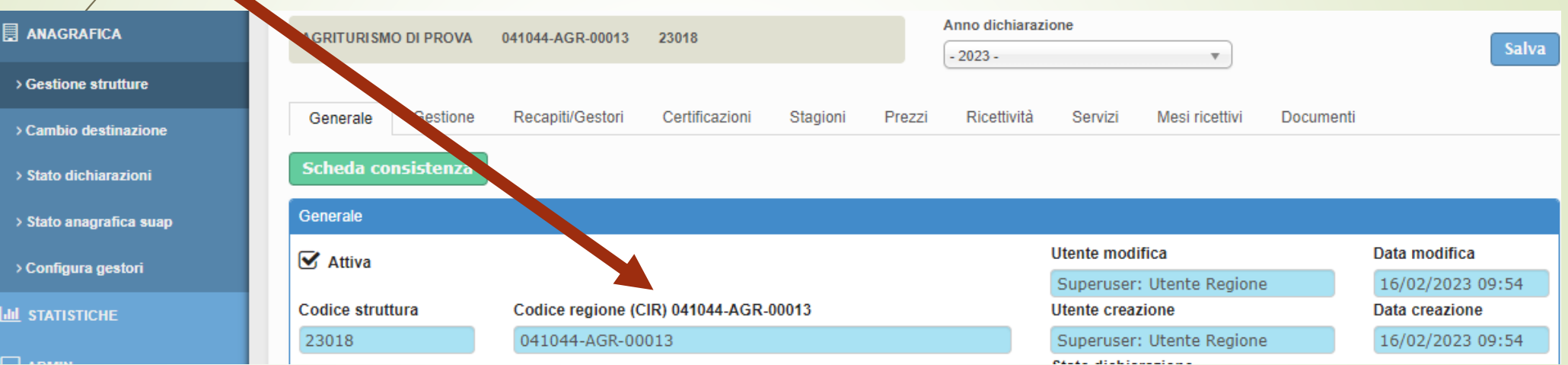

#### **Modalità di utilizzo del Codice Identificativo Regionale (CIR)**

La pubblicità, la promozione e la commercializzazione dell'offerta delle strutture ricettive, con scritti o stampati o supporti digitali e con qualsiasi altro mezzo all'uso utilizzato, devono indicare apposito Codice Identificativo Regionale(CIR) di ogni singola unità ricettiva.

I soggetti che esercitano attività di intermediazione immobiliare, nonché quelli che gestiscono portali telematici, e che pubblicizzano, promuovo o commercializzano le attività contenute nel registro regionale delle strutture extra-alberghiere, sono tenuti a pubblicare il CIR sugli strumenti utilizzati.

8

**LET'S VISIT MARCHE** 

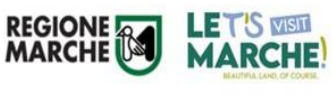

#### **Adempimenti legislativi piattaforma Istrice-Ross1000**

- Comunicazione periodi di apertura;
- Comunicazione dei prezzi;
- Comunicazione degli ospiti ai fini statistici;

#### **Comunicazione del periodo di apertura**

- I titolari e/o gestori delle strutture ricettive, devono indicare il periodo di apertura della propria attività nella SCIA/CIA allegata alla domanda;
- Tale periodo può essere modificato con comunicazione al SUAP comunale competente.

#### *Scheda periodo di apertura*

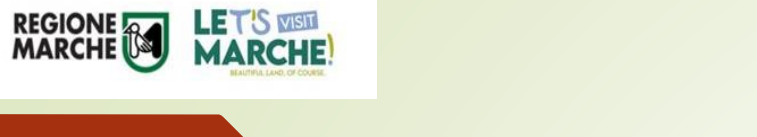

**同 ANAGRAFICA** 

**Idd** STATISTICHE

> Gestione strutture

10

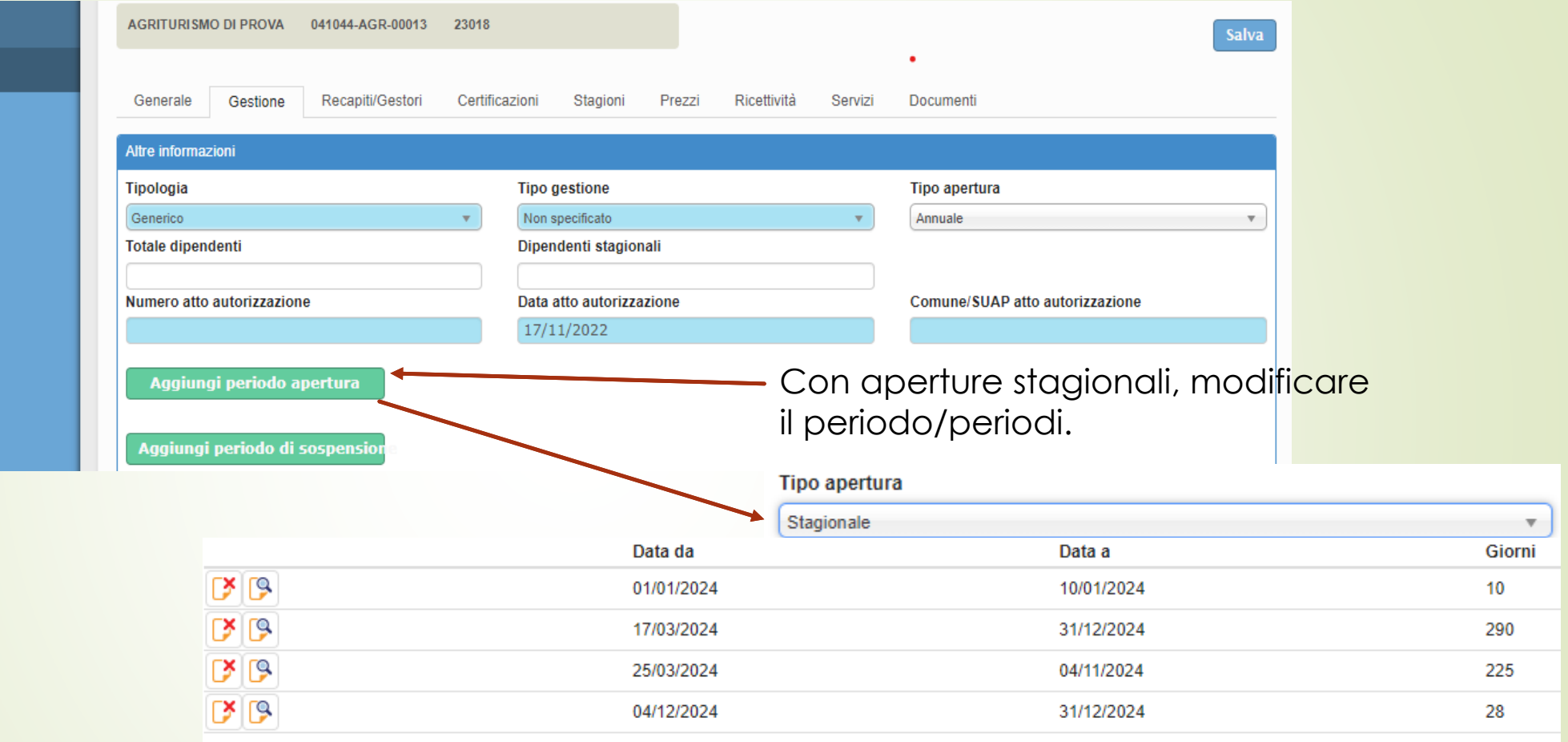

*Modalità di comunicazione apertura/modifica:*

#### **Accesso a Istrice-Ross1000**

#### **Anagrafica/Gestione strutture/Gestione:**

**Tipo apertura**, dove va indicato se l'apertura è annuale o stagionale Se stagionale, va cliccato il pulsante **«Aggiungi periodo di apertura»** 

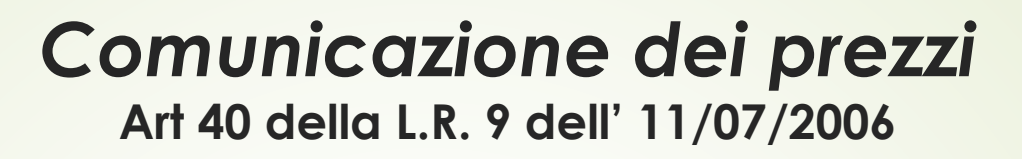

REGIONE **AND LET'S WISH** 

- I titolari delle strutture ricettive alberghiere ed extra-alberghiere, ad esclusione degli appartamenti ammobiliati ad uso turistico che non ne hanno l' obbligo, allegano alla SCIA, ovvero alla comunicazione di inizio attività, la dichiarazione riguardante i prezzi dei servizi che intendono praticare. I prezzi dei servizi non possono superare i prezzi massimi comunicati. Entro il 1° Ottobre di ogni anno, i soggetti che dal 1° Gennaio dell' anno successivo intendono variare i prezzi, comunicano la modifica al Comune e alla Regione mediante la piattaforma informatica regionale dedicata. Con le stesse modalità ed entro lo stesso termine, comunicano le eventuali variazioni del periodo dell' esercizio dell' attività per l'anno successivo.
- Entro il 1° Marzo di ogni anno gli stessi operatori hanno facoltà di comunicare, a modifica di quelli inoltrati entro il 1° Ottobre, i prezzi che intendono praticare dal 1° Giugno dello stesso anno.
- La mancata o incompleta comunicazione della variazione dei prezzi nei termini e con le modalità di cui sopra, comporta l'obbligo dell'applicazione degli ultimi prezzi comunicati.

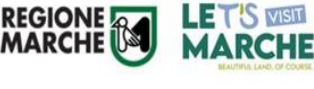

#### *MODALITA' DI COMUNICAZIONE DEI PREZZI* **Piattaforma Istrice-Ross1000**

Per la comunicazione dei prezzi, nei termini indicati dalla legge, la modalità è la seguente:

- **ACCESSO ALLA PIATTAFORMA TRAMITE SPID O CREDENZIALI;**
- **ANAGRAFICA/GESTIONE STRUTTURE/PREZZI**  Vanno dichiarati solo i *prezzi massimi per tipologia di camera o appartamento (UA);*

Scaduto il termine per l'inserimento/modifica dei prezzi, il personale comunale, dopo la scadenza, procederà alla relativa validazione.

A seguito della validazione effettuata, si potrà cliccare sul pulsante verde **«Scarica tabella prezzi»,** presente in alto a sinistra della relativa maschera.

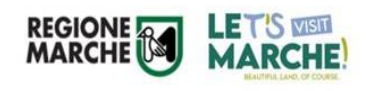

### *SCARICA TABELLA PREZZI*  **Piattaforma Istrice-Ross1000**

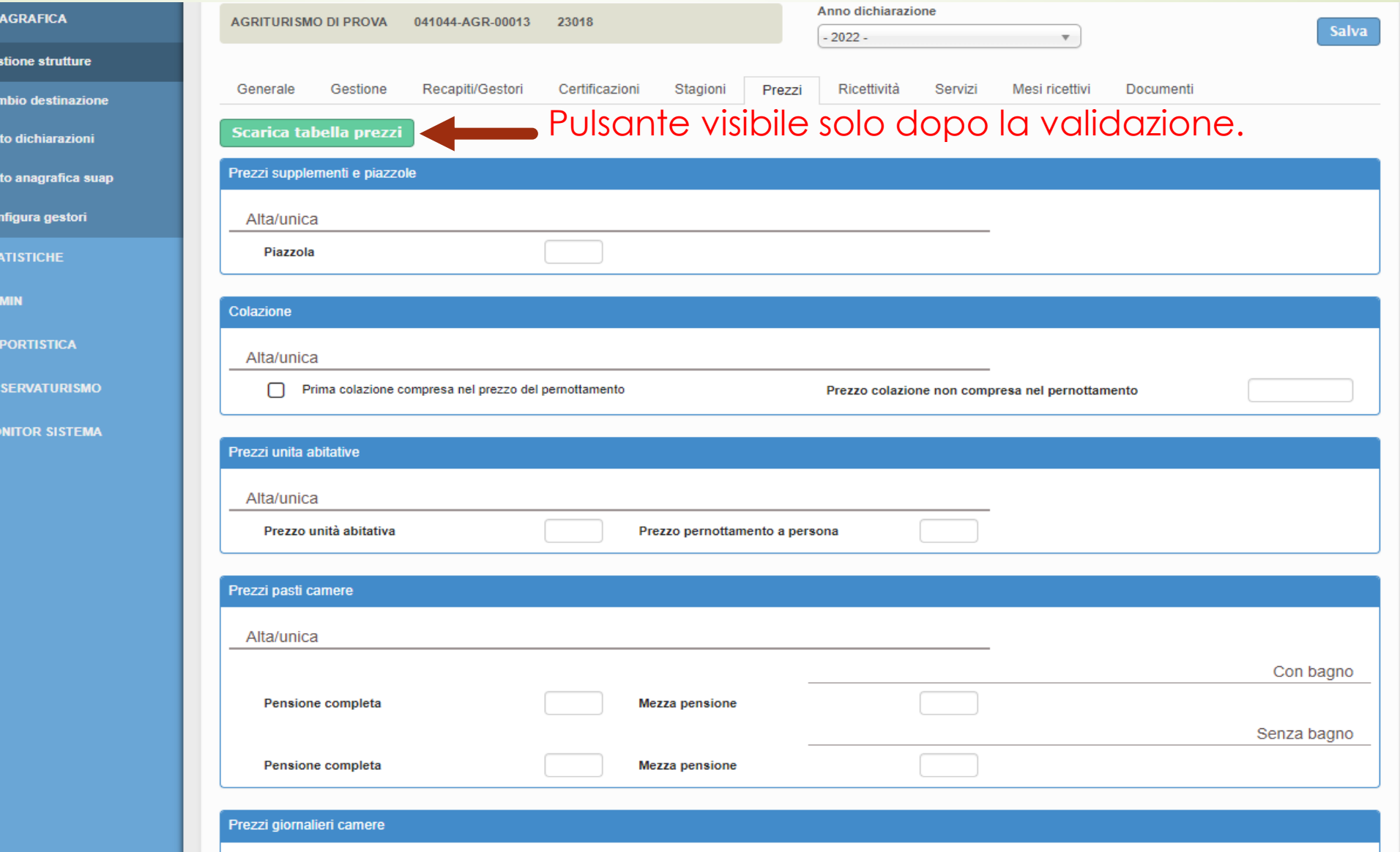

13

B AN

 $\rightarrow$  Get > Car  $\rightarrow$  Sta  $\rightarrow$  Star

 $>$  Col  $\frac{1}{2}$  and  $\frac{1}{2}$  states

 $\Box$  AD

**C** RE

**O** os

® M

#### *Rilevazioni Statistiche*

(Art 43 della L.r n° 9 del 2006 e Art. 14 c.1f della L.r n° 21 del 2011)

Ai fini della rilevazione statistica, del movimento turistico regionale, i titolari e/o gestori delle strutture ricettive, degli appartamenti ammobiliati uso turistico e uso occasionale di immobili ai fini ricettivi (Art. 32 e 33 del T.U. del Turismo), comunicano gli arrivi e le presenze degli ospiti, entro i primi 5 giorni del mese successivo, alla struttura organizzativa regionale competente in materia di turismo, con le modalità individuate dalla Giunta Regionale.

#### **MODALITA' DI COMUNICAZIONE DEGLI OSPITI**

• Accesso a Istrice-Ross1000 con SPID o Credenziali;

14

**MARCHI** 

- CHECK-IN/GESTIONE DISPONIBILITA' (Aperture/chiusure sul calendario);
- CHECK-IN/REGISTRA OSPITE se l'inserimento avviene manualmente, i campi obbligatori sono segnalati in rosso. Salvataggio dati da trasmettere alla Questura;
- CHECK-IN/IMPORTA GESTIONALE se l'inserimento avviene tramite file gestionale;
- CHECK-IN/GENERA FILE QUESTURA utilizzando Webservice o caricamento file sul portale alloggiati web della Questura.

*Nella home della piattaforma Regionale, sono presenti manuali, modelli e video dedicati.*

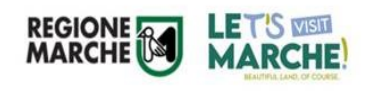

#### *GESTIONE DISPONIBILITA'* **Pagina dedicata alla disponibilità della struttura**

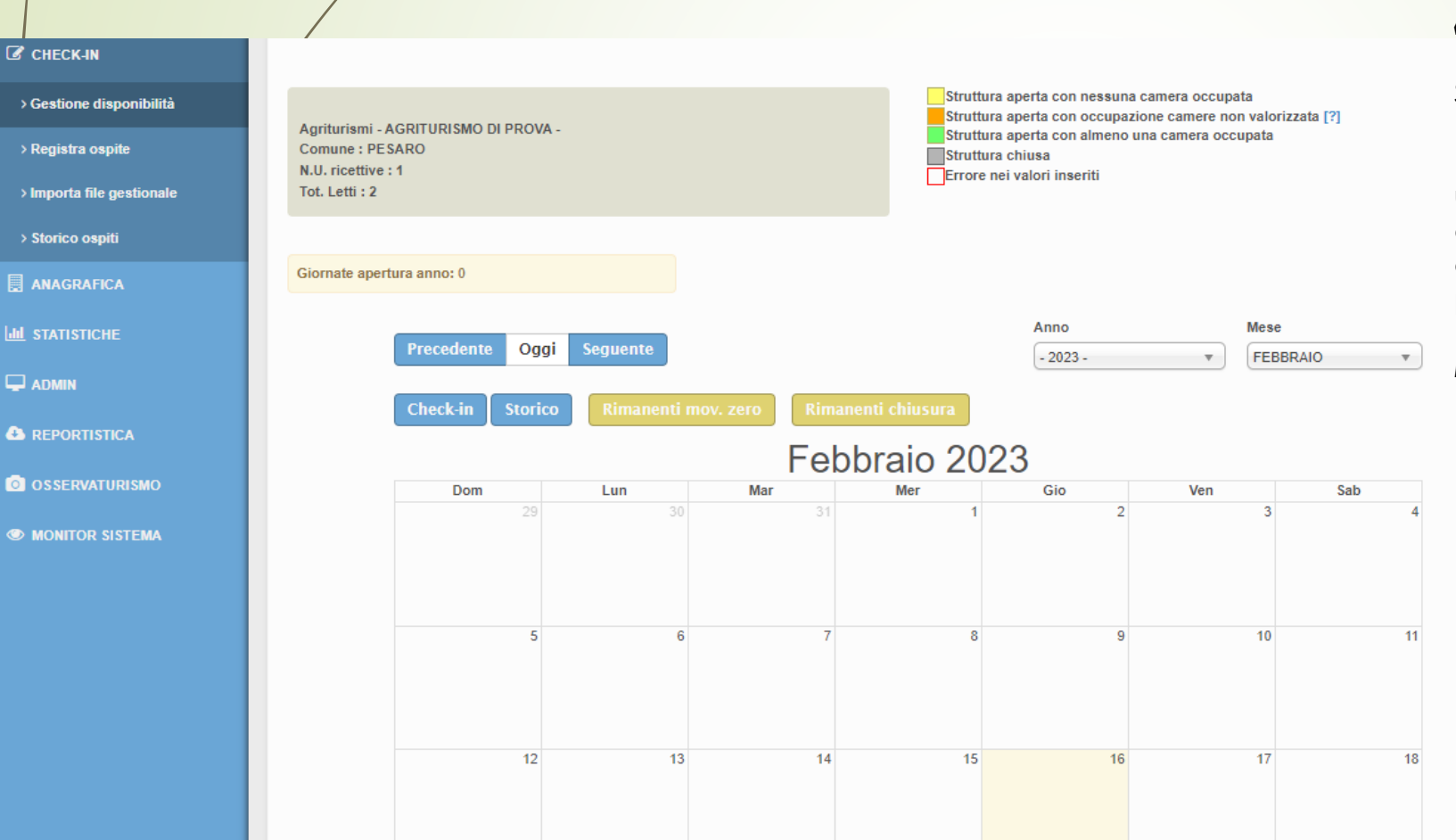

Per entrare in un qualsiasi giorno, cliccarci per due volte, in modo che apparirà la maschera: *«Compila disponibilità»*

Se la struttura è chiusa o aperta l'intero mese, basta utilizzare il pulsante "*Rimanenti chiusura*" e "*Rimanenti mov. zero*". Se la struttura è aperta per un periodo di tempo, selezionare nella scheda disponibilità il tasto "*Propaga valori fino*". Quando è chiusa togliere la spunta da "*Struttura aperta*" e propagare i valori fino all'ultimo giorno di chiusura. Per i restanti giorni/periodi cliccare su "*Rimanenti mov. zero*".

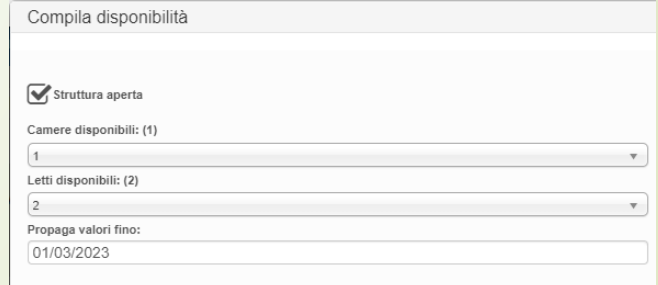

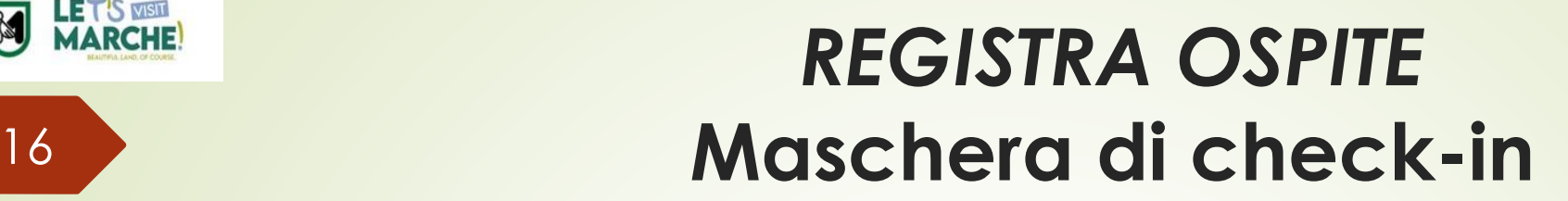

**REGIONE** 

**LET'S MEDIA**<br>MARCHE!

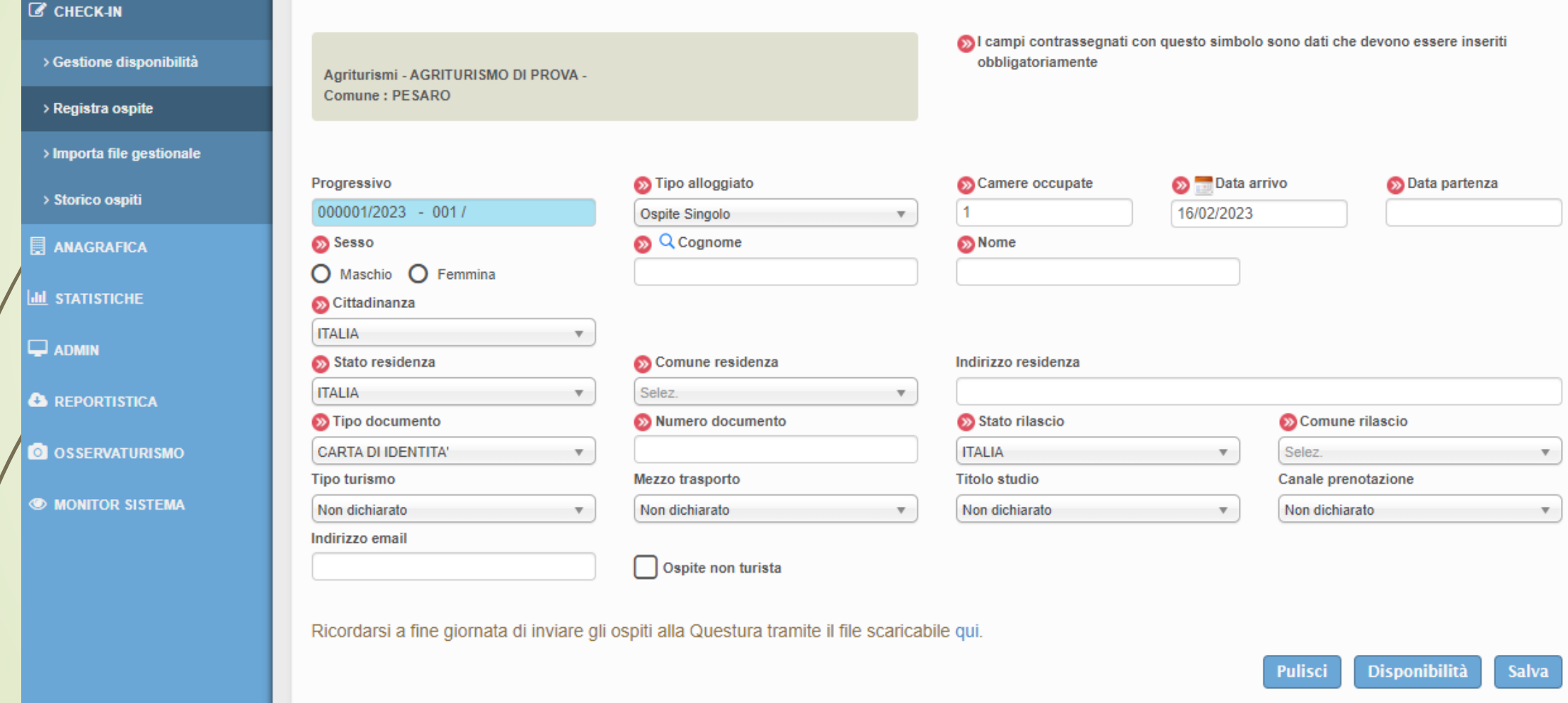

*Nella home della piattaforma Regionale, è presente il video dedicato all'inserimento degli ospiti.*

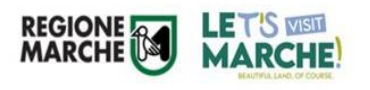

### *IMPORTA FILE GESTIONALE*

Per i titolari e/o gestori delle strutture, che inviano gli ospiti tramite file gestionali, la procedura è la seguente: CHECK-IN/IMPORTA FILE GESTIONALE.

Nella successiva maschera, precisamente nella sezione **Upload/Seleziona File,** potranno caricaré i file gestionali aventi estensione .txt, oppure .xml, sia giornalieri che mensili, relativi agli ospiti presenti in struttura.

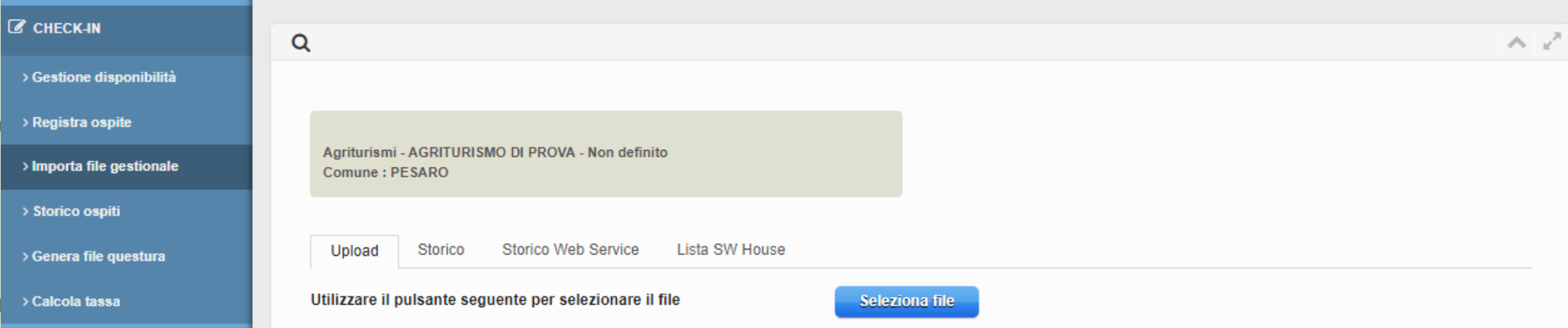

#### *Invio dati alla Questura*  **Nuova modalità web-service da Istrice-ROSS1000**

 $\cdot$  Inserimento ospiti;

18

**EXAMPLE CHECK-IN/GENERA FILE QUESTURA** – Sezione Upload

**Selezionare il periodo di riferimento**: applicato il filtro si vedranno tante righe a seconda di quante sono state le registrazioni di ospiti fatte in quel periodo e non ancora comunicate alla Questura, raggruppate ed ordinate per data di inserimento, dalla più recente alla più remota.

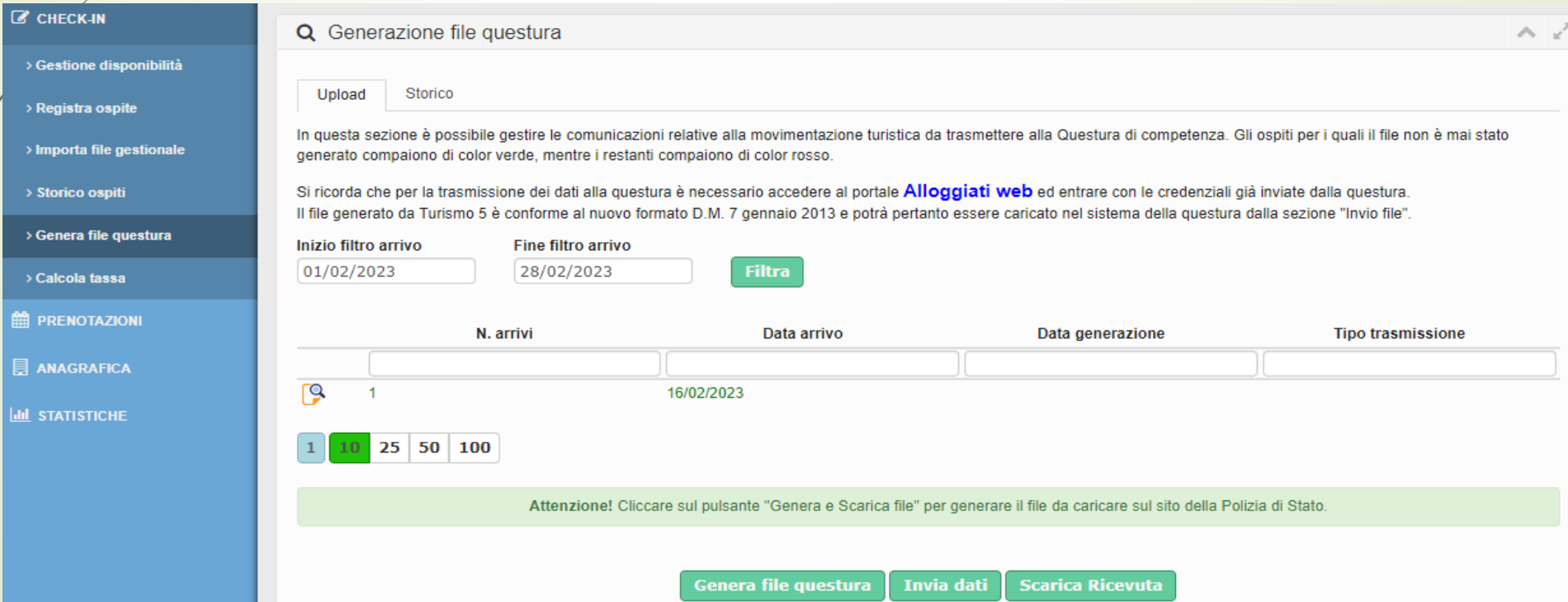

#### *Invio dati alla Questura* **Nuova modalità web-service da Istrice-ROSS1000**

Dopo aver generato il file per la Questura, cliccare sul pulsante «INVIA DATI».

Al primo accesso si aprirà una maschera dove verrà richiesto di inserire i seguenti dati:

Username

19

**Password** 

**D** WSKey

campo ID\_appartamento è un codice riferito alla struttura. L'ytente potrebbe avere associate più strutture ed ognuna è identificata da un dodice.

Cliccare sul pulsante conferma

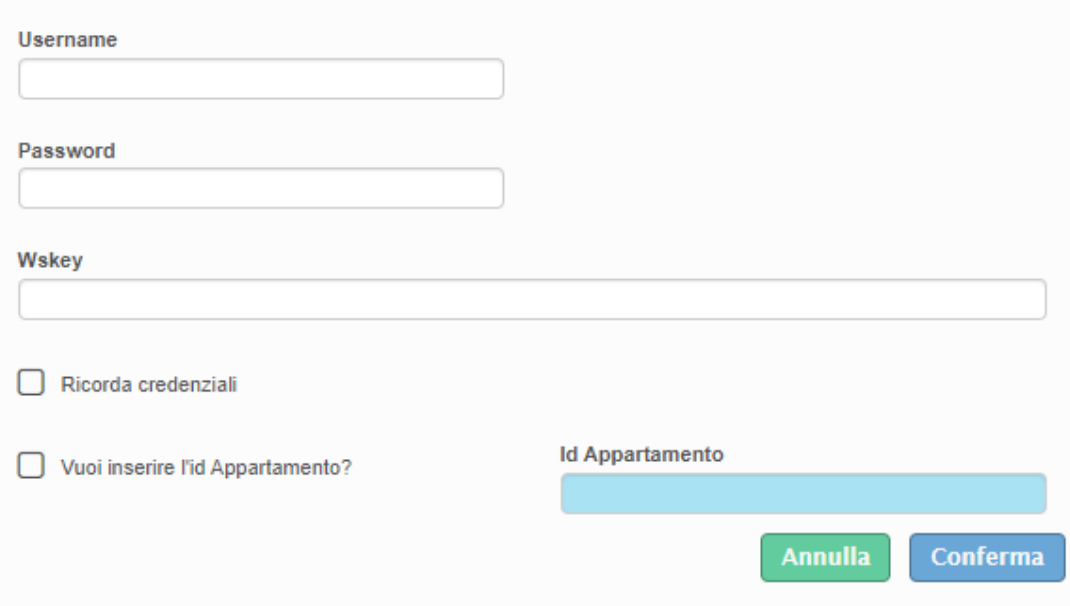

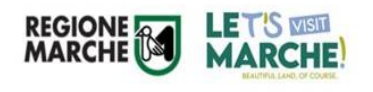

#### Come recuperare il codice WSKEY

- Entrare all'interno del portale Alloggiati Web, con il proprio profilo;
- Cliccare il menù in alto a destra della home e selezionare **«Chiave Web Service»**

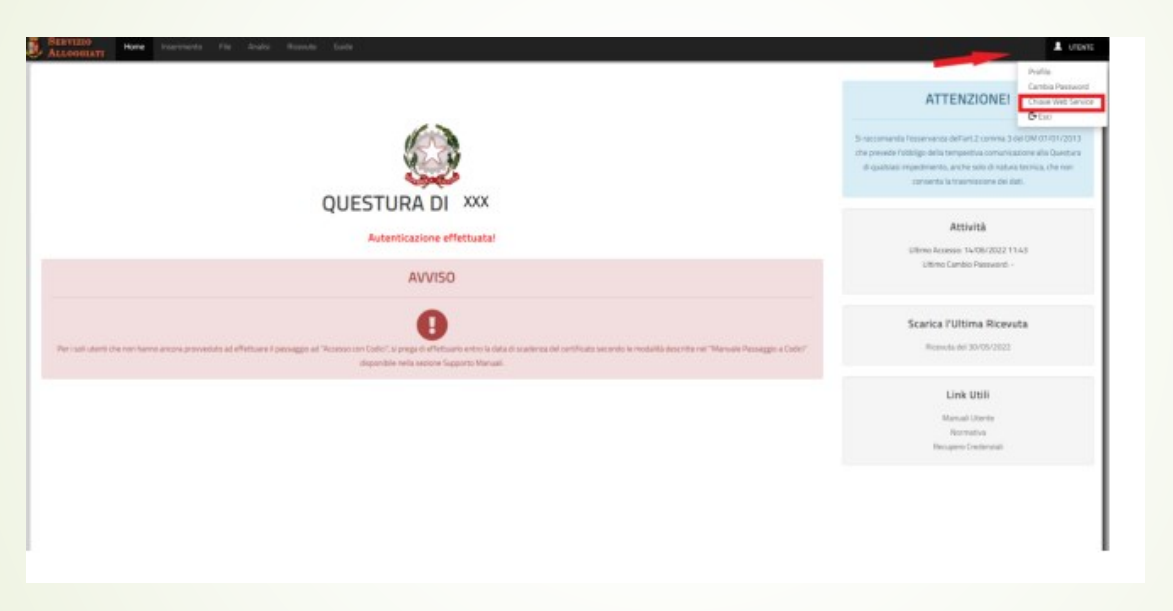

 Si aprirà una finestra contente il WSKEY, codice alfanumerico, che andrà copiato ed incollato dentro alla piattaforma Regionale Istrice-Ross1000

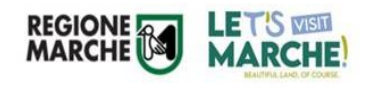

### *STORICO OSPITI*

I titolari e/o gestori delle strutture avranno la possibilità di visualizzare e scaricare l'elenco degli ospiti registrati nella propria struttura, tramite la sezione Check-in/storico ospiti.

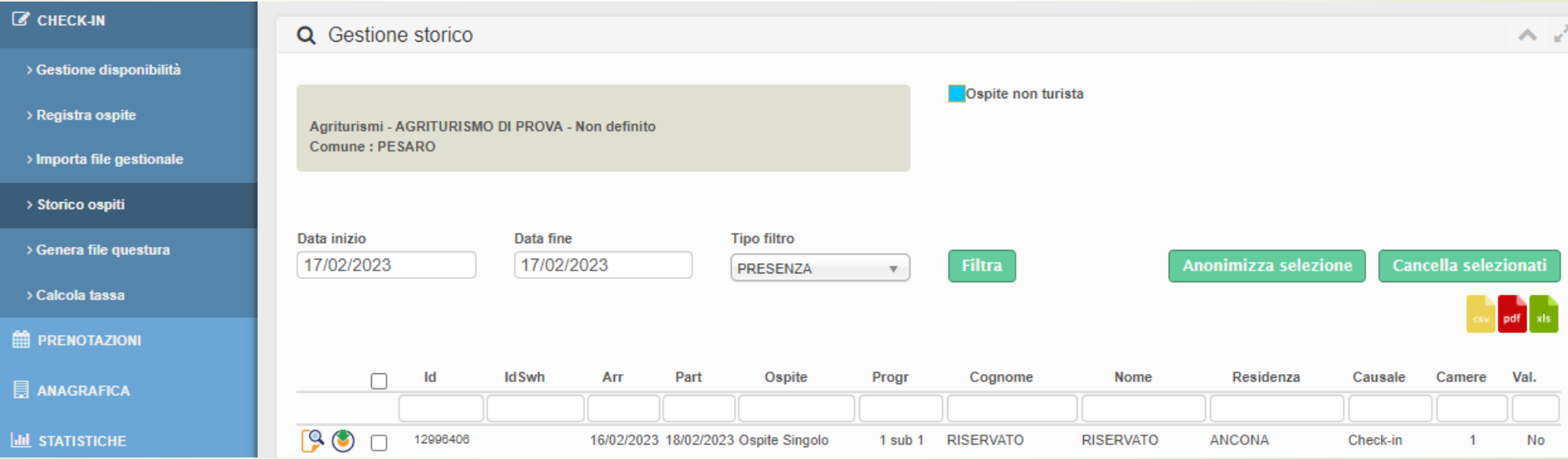

21

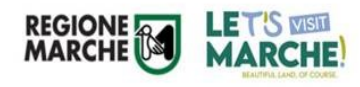

### *STATISTICHE/STATISTICA STRUTTURA*

I titolari e/o gestori delle strutture, avranno la possibilità di visualizzare la situazione della struttura, relativamente al numero totale degli arrivi, delle presenze, delle giornate di apertura e/o chiusura e delle giornate con movimento zero, sia per periodo che per anno.

Sono presenti inoltre ulteriori importanti informazioni comprendenti anche grafici.

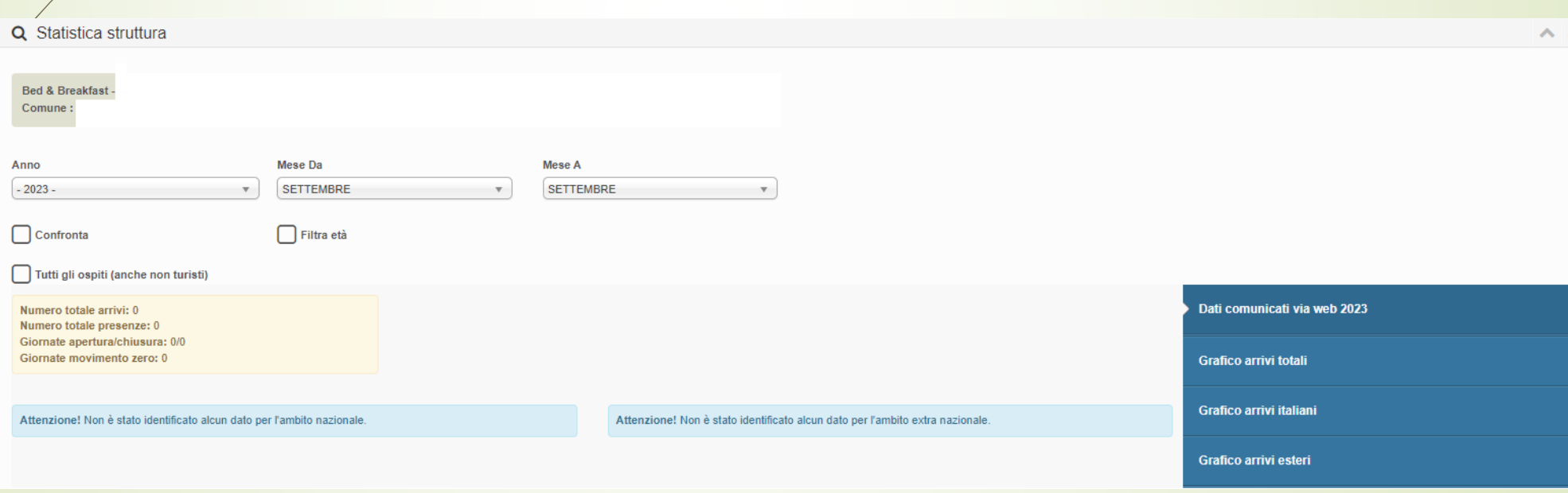

### **Manuali d'uso e video tutorial di Istrice-Ross1000**

 Video tutorial per inserimento manuale degli ospiti <https://www.youtube.com/watch?v=hEMwApuboig>

23

**LET'S VISIT MARCHE** 

**REGIONE**<br>MARCHE

- Manuale d'uso per inserimento manuale degli ospiti [ROSS1000 GIES\MANUALE ROSS 1000 PROFILO STRUTTURA -](ROSS1000 GIES/MANUALE ROSS 1000 PROFILO STRUTTURA - caricamento manuale.pdf) caricamento manuale.pdf
- Video tutorial per trasmissione ospiti da File gestionale <https://www.youtube.com/watch?v=RmSERgscWC0>
- Manuale d'uso per inserimento ospiti con File gestionale [ROSS1000 GIES\MANUALE ROSS 1000 PROFILO STRUTTURA -](ROSS1000 GIES/MANUALE ROSS 1000 PROFILO STRUTTURA - importa file gestionale.pdf) importa file gestionale.pdf
- Manuale d'uso per Invio dati alla Questura [ROSS1000 GIES\MANUALE ROSS1000 PROFILO STRUTTURA -](ROSS1000 GIES/MANUALE ROSS1000 PROFILO STRUTTURA - Invio dati Questura tramite WS-5.pdf) Invio dati Questura tramite WS-5.pdf

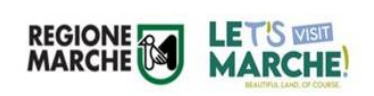

*REGIONE MARCHE DIPARTIMENTO SVILUPPO ECONOMICO SETTORE TURISMO*

### *OSSERVATORIO REGIONALE DEL TURISMO* <sup>24</sup>

Dott.ssa Paola Marchegiani: *Dirigente del Settore Turismo.*

Indirizzo mail: [paola.marchegiani@regione.marche.it](mailto:paola.marchegiani@regione.marche.it)

Segreteria Settore Turismo: [settore.turismo@regione.marche.it](mailto:settore.turismo@regione.marche.it) - Tel: 0718062431

#### *Strutture extralberghiere e stabilimenti balneari:*

Luciano Lion: [luciano.lion@regione.marche.it](mailto:luciano.lion@regione.marche.it) - Tel: 0718062175 Federica Albanesi: [federica.albanesi@regione.marche.it](mailto:federica.albanesi@regione.marche.it) - Tel: 0718062135 Giovanna Rumori: [giovanna.rumori@regione.marche.it](mailto:giovanna.rumori@regione.marche.it) – Tel: 0718062140 Osservatorio Turismo: osservatorio.[turismo@regione.marche.it](mailto:turismo@regione.marche.it) Istrice-Ross1000: ross1000@regione.marche.it Pec del Settore Turismo: [regione.marche.funzionectc@emarche.it](mailto:regione.marche.funzionectc@emarche.it)

- 
- 
- 

#### *Strutture ricettive alberghiere ed all'aria aperta:*

[giada.pucci@regione.marche.it](mailto:giada.pucci@regione.marche.it); - Tel: 0718062205 [francesco.franconi@regione.marche.it;](mailto:francesco.franconi@regione.marche.it) - Tel: 0718062551 [simone.ambrosi@regione.marche.it](mailto:simone.ambrosi@regione.marche.it) - Tel: 0718062452

- 
- 
-